# Home Courses & Kiosk Setup

The Club Account section allows Club users to setup and manage Home Courses and Kiosks for their Club(s).

### Accessing Home Courses & Kiosk Setup

**1.** Click "Account" to access the Club Account section.

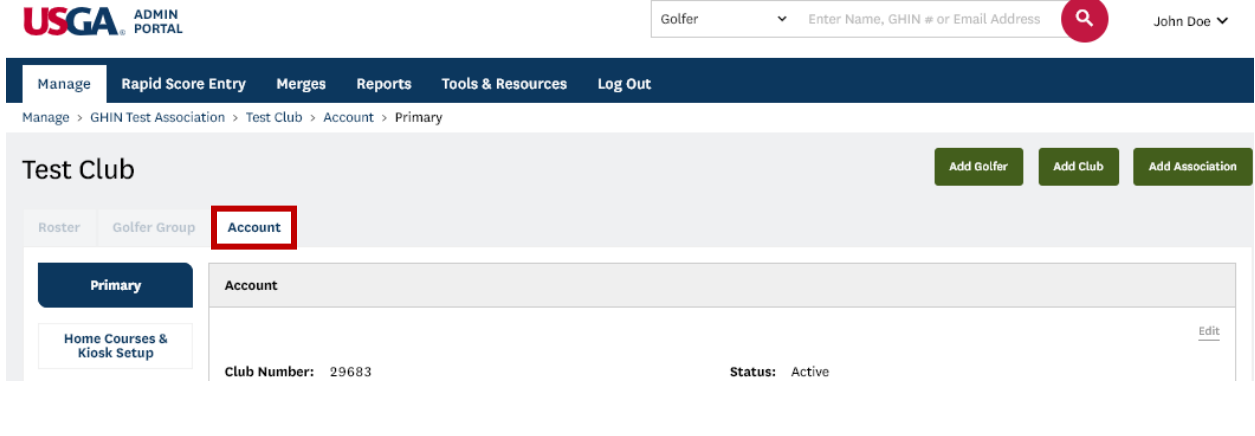

**2.** Then click "Home Courses & Kiosk Setup".

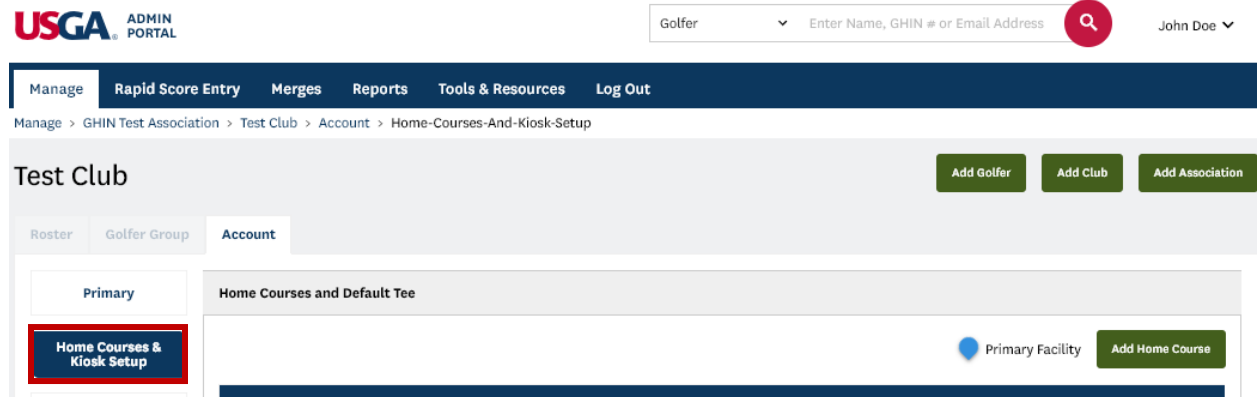

## Home Courses and Default Tees

Admins have the ability to add and manage Home Courses and Default Tees for a Club (NOTE: Home Courses & Default Tees will be migrated over from the existing system).

**1.** Click "Add Home Course"

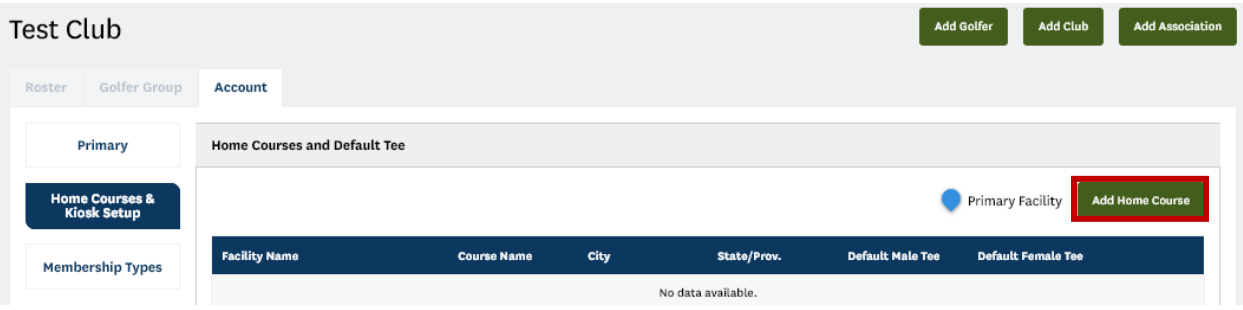

**2.** Search & select a facility

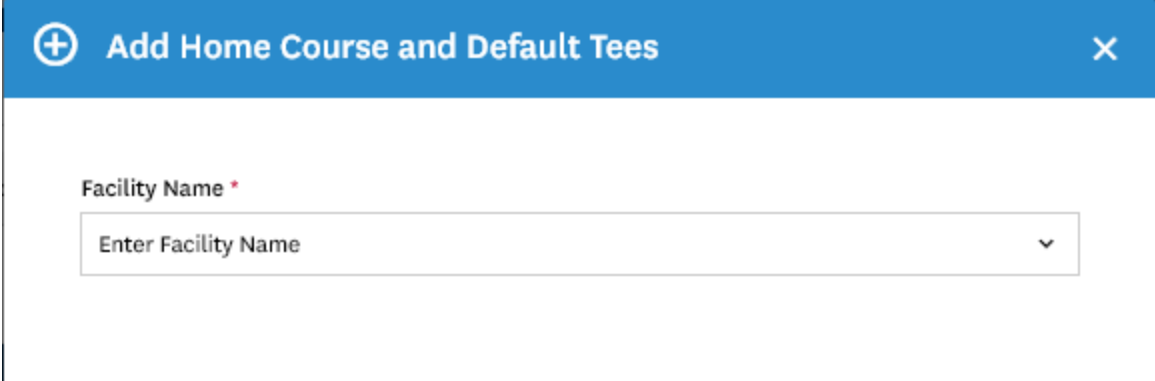

**3.** Once a facility has been selected, you can set default tees for each gender(NOTE: Default tees are not required for Home Courses). The tees selected will be the default tees that appear within the Kiosk for the Club's Home course(s).

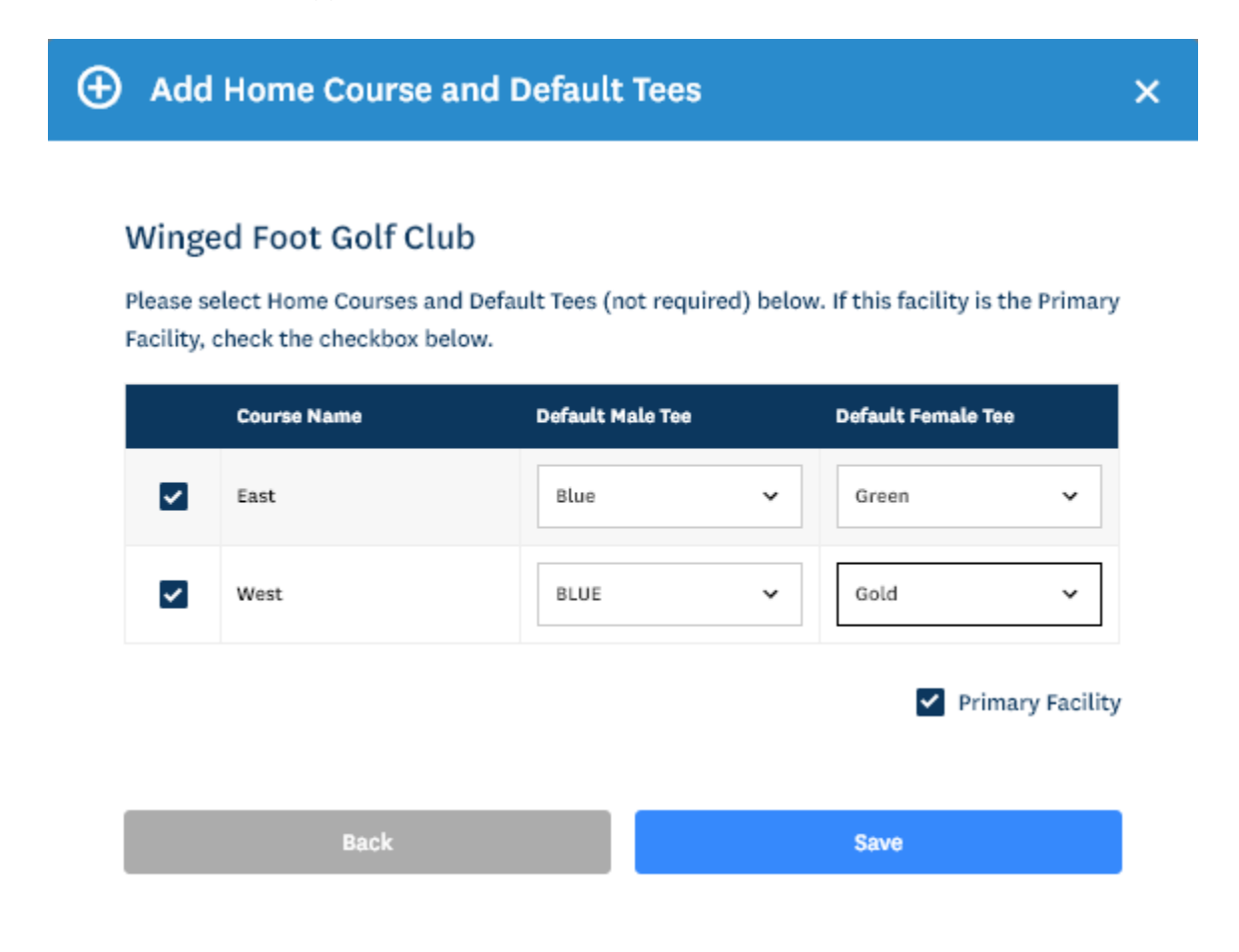

**4.** After clicking "Save" you will see the Home Courses & Default Tees by gender with the ability to "Edit" or "Remove"

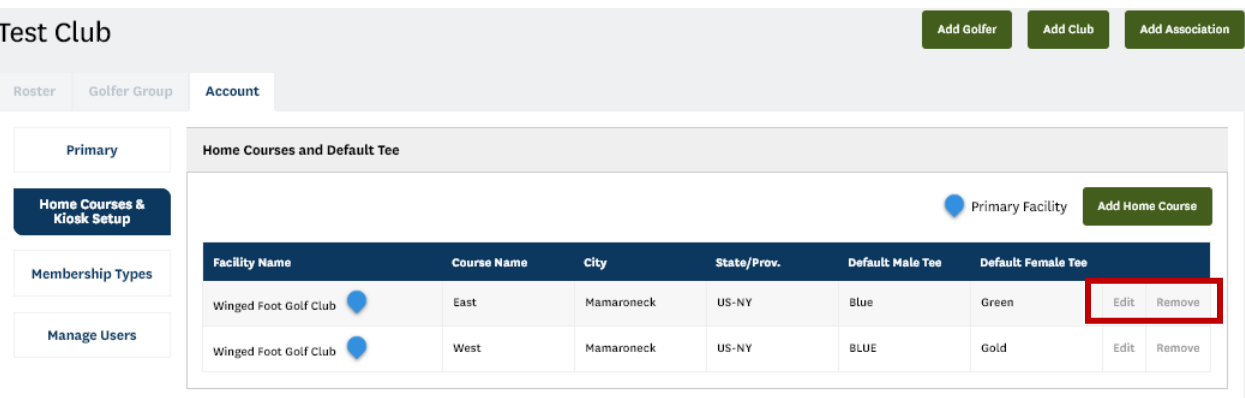

#### Kiosk Setup

Club Admins have the ability to setup and manage multiple Kiosks for their Club(s)

#### Adding a Kiosk

**1.** Click "Add Kiosk" to add a new Kiosk.

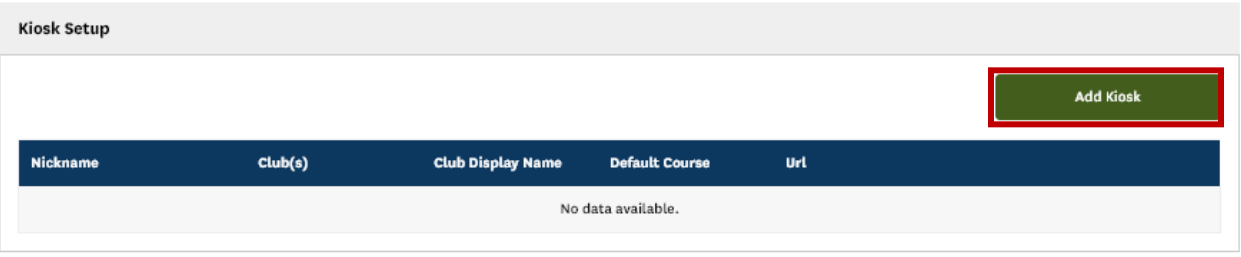

- **2.** Enter the following:
	- a. **Club Display Name –** This is will be defaulted to the Club Name, but is editable. This is the text that will appear on the Golfer Access screen within the Kiosk
	- b. **Nickname –** This optional field is available in case an Admin sets up multiple Kiosks for the Club (e.g. Locker Room, Pro Shop, etc.) This will not be visible to the golfer and is only used to help the Admin differentiate the multiple Kiosks.
	- **c. Clubs –** The Admin has the ability to setup the Kiosk for multiple Clubs if they are an Admin for multiple clubs. Members of Club(s) the Kiosk is setup for will be able to access the Kiosk by entering their Last Name, Local Number or GHIN Number; "Guests" will need to enter GHIN Number.
	- d. **Default Course –** This will be the Default Course selected when a golfer attempts to post a score or lookup a Course Handicap within the Kiosk. The list to select will be based on the "Home Courses" of the Club(s) selected.
	- e. **On-Screen Keyboard** This will determine whether an on-screen keyboard will appear within the Kiosk

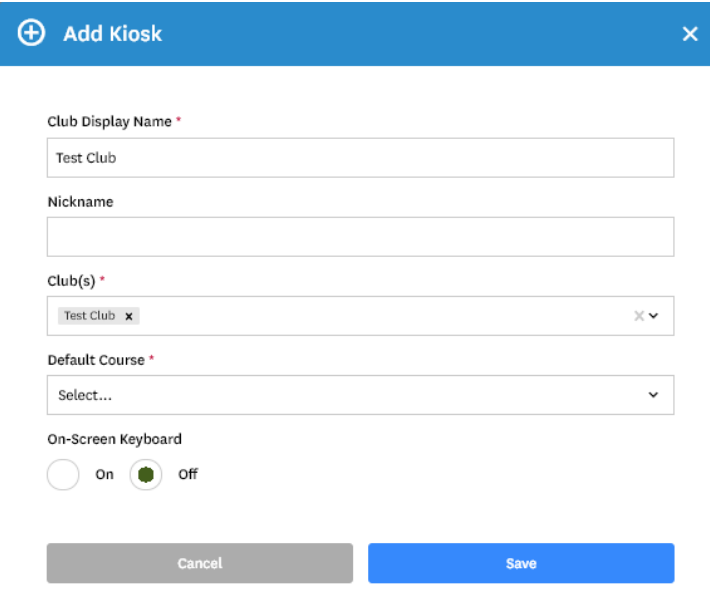

**3.** Click "Save" to create the Kiosk

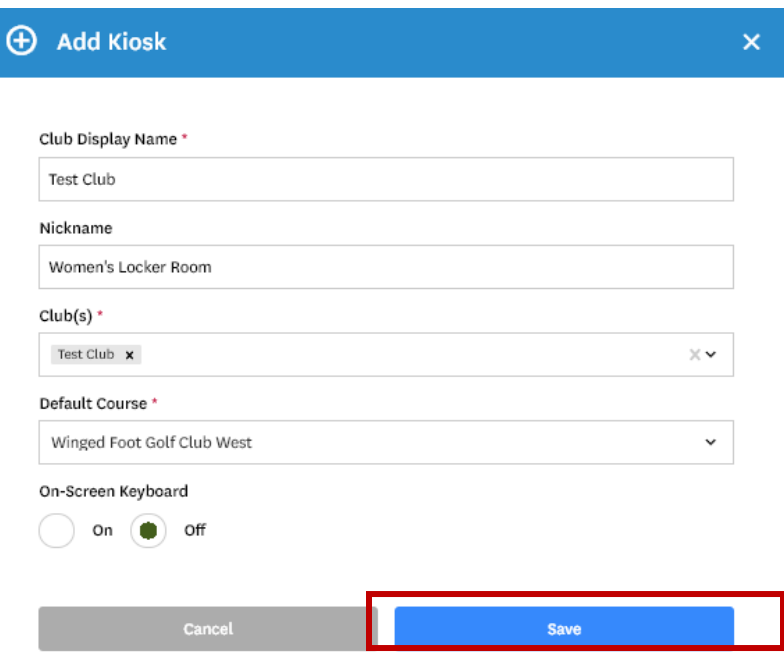

**4.** Once the Kiosk is saved, the user will see the Kiosk settings as well as the URL to access the Kiosk (Note: The URL will be www.kiosk.usga.org/customtextgenerated) .

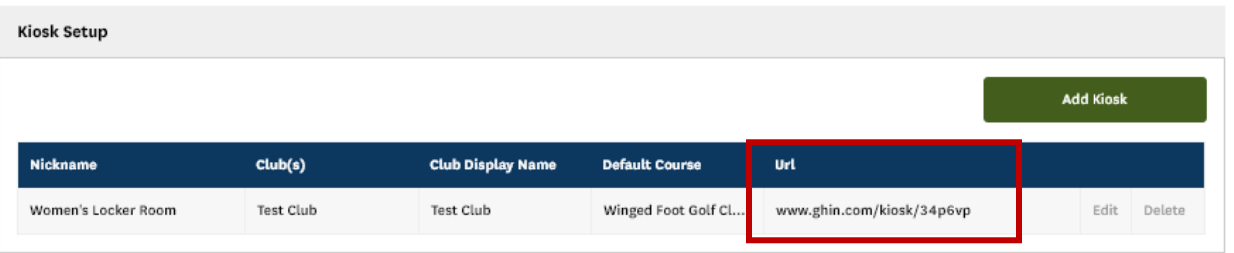

**5.** The user will also have the ability to "Edit" or "Delete" the Kiosk.

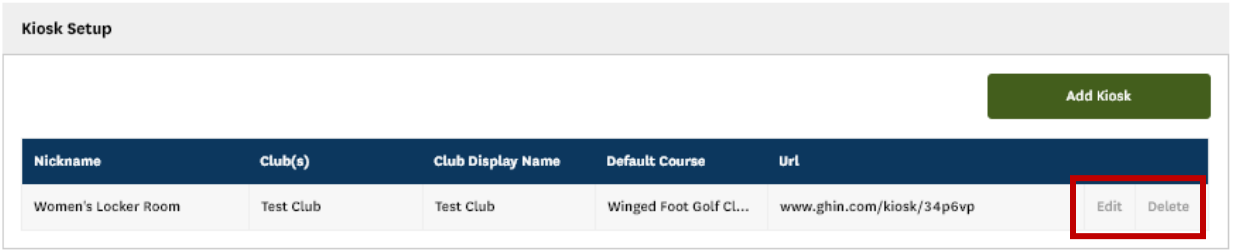